信頼性課 藤井 08/6/7

SalomeMeca の使い方 -- 4.0 部品の連結

(SalomeMeca 2008.1)

# 目次

- 1. はじめに
- 2. 部品間の隙間が無いモデルの場合
- 2-1. モデルの読み込み
- 2-2. Entity の作成
- 2-3. メッシュの作成
- 2-4. Aster Code の作成
- 2-5. 計算開始
- 2-6. 結果の確認
- 3. 部品間に隙間があるモデルの場合
- 3-1. モデルの作成
- 3-2. メッシュの作成
- 3-3. Aster Code の作成
- 3-4. Aster Code の編集
- 3-5. 計算開始、結果の確認
- 3-6. その他(負荷面の形状を規制する方法)
- 4. 連結の定義方法
- 5. 境界条件の設定方法のまとめ
- 6. ソースコード
- 1. はじめに

複数の Solid を連結(結合)して Assy を作り、Assy の線形解析をする問題を考える。 複数の部品を配置した後、連結する箇所を定義して連結し解析する。連結部で荷重や変位を相手側に伝え構 造解析する。

この問題は、複雑な部品を組み合わせて Assy を作って解析するには、都合のよい方法であるが、連結部の 誤差が発生する。連結部の誤差をなくすためには、複合材(連結部で節点を共有するモデル)のモデルを作 り解析するが、複雑な部品の場合、複合材のモデルを作るのは、難しくなってくる。

2. 部品間の隙間が無いモデルの場合

部品を組み合わせて Assy を作るが、これら部品間の隙間が 0 の場合で解析 してみる。モデルは、複合材モデルで解析した「multi-bar-1.stp」を使う。 解析は、~/CAE/Assy/と言うフォルダを作り、この中で解析する。

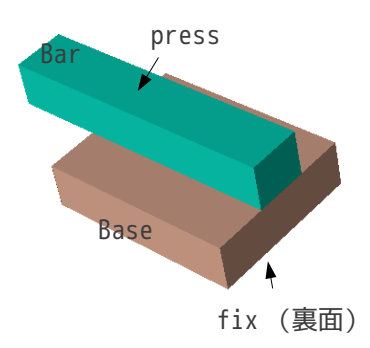

2-1. モデルの読み込み

モデルは、2 ヶの Solid で構成される「multi-bar-1.stp」を読み込む。 Base と Bar を配置している。Base の下面を固定して、Bar の上面に荷重を掛けてひずませる。複合材で解析 した方法と同じ方法で解析する。

2-2. Entity の作成

解析に使用する Face や Volume を定義する。 まず、Base と Bar をグループ化する。この後、Base の下面を「fix」、上面(連結面)を「contBase」と言 う名前でグループ化する。Bar の下面(連結面)を「contBar」、上面を「press」でグループ化する。 この状態での、Object Browser ツリーの構造は、下記。

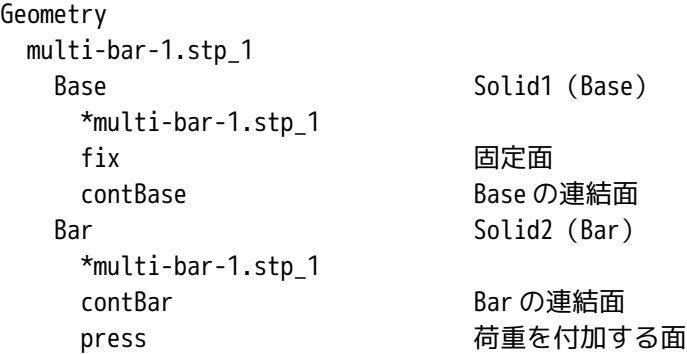

2-3. メッシュの作成

Salome を Mesh 画面に変えて、メニューバーの「Mesh」「Create Mesh」でメッシュを切る。(Create Mesh 画面内の Geometry が「multi-bar-1.stp\_1」に設定されていることを確認する。)

メッシュは、複合材モデルと比較するために、複合材モデルとまったく同じ方法でメッシュを切った。

三角形で高次のメッシュ Average Length=3

以下の画面が、今回の設定内容。

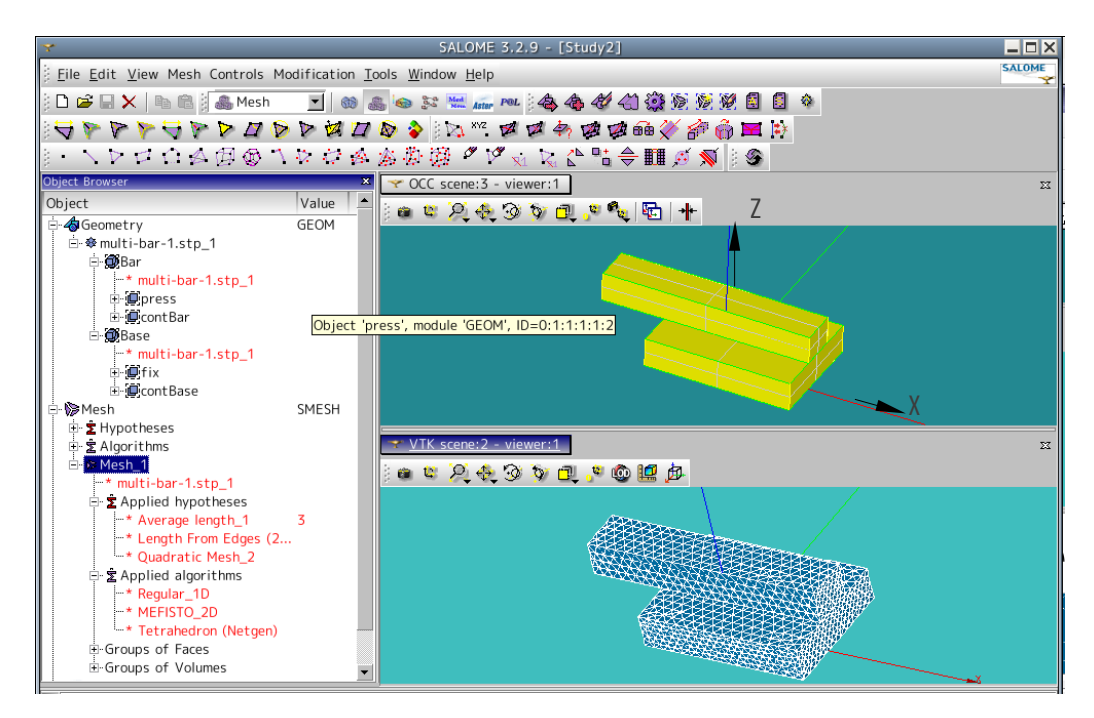

メッシュ部分を拡大すると、部品を連結させた場合、部品の境界面で節点を共有しておらず、完全に分離さ れたモデルになっている事が判る。

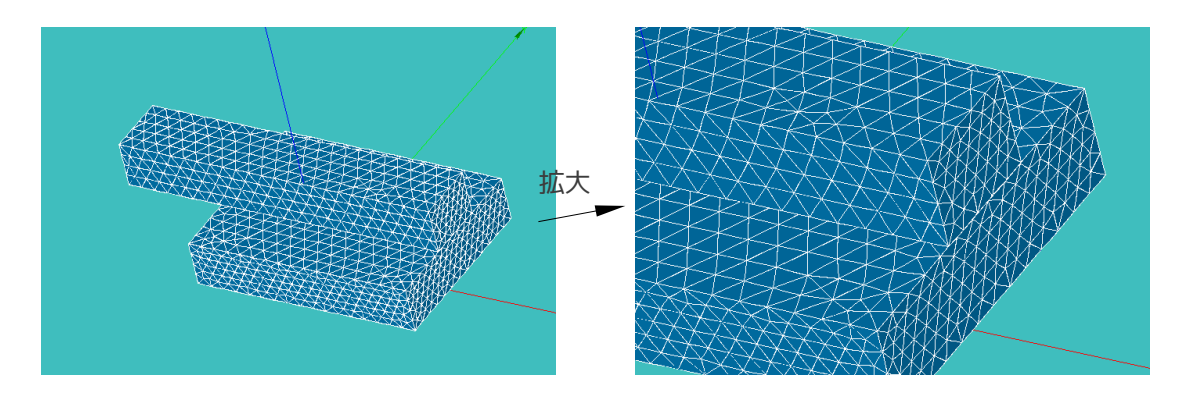

2-4. Aster Code の作成

Salome 画面を Mesh から Aster に変える。

メニューバー上の「Code\_Aster Wizards」をクリックして、通常の線形解析を実施し、Aster Code を作成 する。(fix 面を固定し、press 面に 0.1MPa の圧力をかける。Aster Code の File 名は、「~/CAE/Assy/mult i-bar-1.comm」とした。材料定数は、後で編集するので適当な値を入力しておく。) 出来上がった Aster Code を連結問題が解ける様に編集する。

Object Browser ツリー上の Aster−AsterFiles−multi-bar-1.comm を右クリックして「Aster Edit(EFICA S)」を選択する。

EFICAS 画面上の multi-bar-1.comm−AFFE\_CHAR\_MECA をクリックして選択。右のテキストボックス内の「LIAI SON\_MAIL」をダブルクリックしてツリーに追加する。(境界条件に連結コマンドを追加する。)

ツリー上の「LIAISON\_MAIL」を選択して、「GROUP\_MA\_MAIT」をダブルクリックしてツリーに追加する。 (連結する相手を定義する。)

Valeur テキストボックスに「Bar」を入力し、右手アイコンをクリック、「Valider」ボタンをクリックし て、連結する相手(Bar)を定義。

LIAISON MAIL を選択して、右画面上の「GROUP MA ESCL」をダブルクリックしてツリーに追加する。 Valeur テキストボックス内に「contBase」を入力し、右手アイコン、「Valider」ボタンをクリック。(Ba r と連結する面(contBase)を定義する。)

以上で連結の定義は、終了。ツリーの構造は、下記。

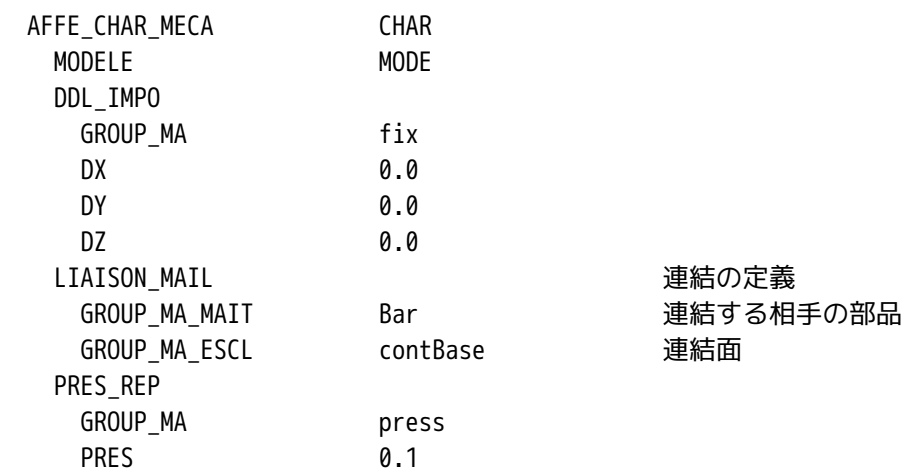

連結の定義は、「LIAISON\_MAIL」コマンドで定義する。上記の例では、Bar と contBase を連結させている。 ついでに材料定数も、複合材モデルで確認した定数と同じ定数に変更しておく。ツリーの構造は、下記。

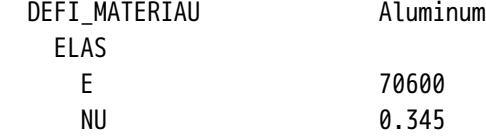

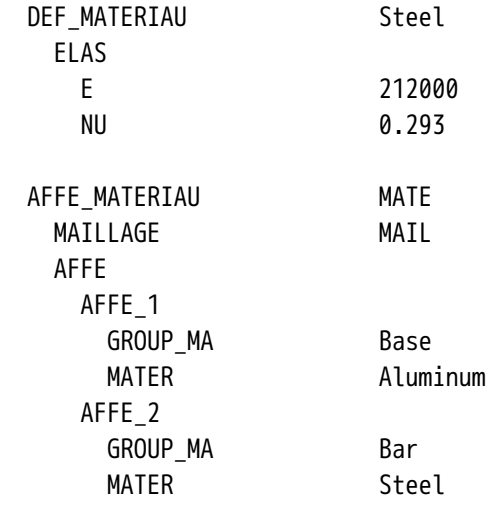

「フロッピィ」のアイコンをクリックして保存。Salome-Boundary Conditions 画面が現れるので、今定義 した Aster Code を適用するメッシュ(Mesh\_1)を選択し、「OK」ボタンをクリック。 この状態では、EFICAS が終了していないので、タスクバー上の「EFICAS」ボタンをクリックして、終了さ せておく。

# 2-5. 計算開始

通常通りに、「LinearStatics\_3DMesh\_1」を右クリックして、「Solve Code\_Aster Case」を選択して、計 算開始させる。

途中、警告がでるが計算は正常にされている(エラーの発生はない)ようなので、ここでは、無視しておく。 (警告の内容については、4 項参照。)

この方法は、もともと CAELinux に添付されている「tutorials/JMLtutorials/caelinux4.pdf」と同じ方法 を取っている。tutorial の方法は、Salome で 1 次メッシュを作り、Aster Code で 2 次メッシュに変換して 新たなメッシュを作り、このメッシュに再度グループ名を定義し、連結(接触)問題を解いているので、As ter Code が複雑になっている。今回の方法は、Salome で 2 次メッシュを作って、そのまま連結コマンドを 追加するだけなので、編集は少なくて済む。

実行に関して、連結させたモデルでは、複合材モデルに比べて、多少計算時間がかかる。

## 2-6. 結果の確認

今回の結果を、複合材のモデルと比較してみる。 複合材モデルと少し違った結果になる。やはり連結させたモデルは、連結部に少し誤差が出てしまう。連結 モデルは、contBase 面全体で Bar と連結させた為、contBase 面全体がひずんでいる。→詳細は 4 項参照。

複合材モデル みんじょう かんじょう かんじょう かんこう 今回 (連結モデル)

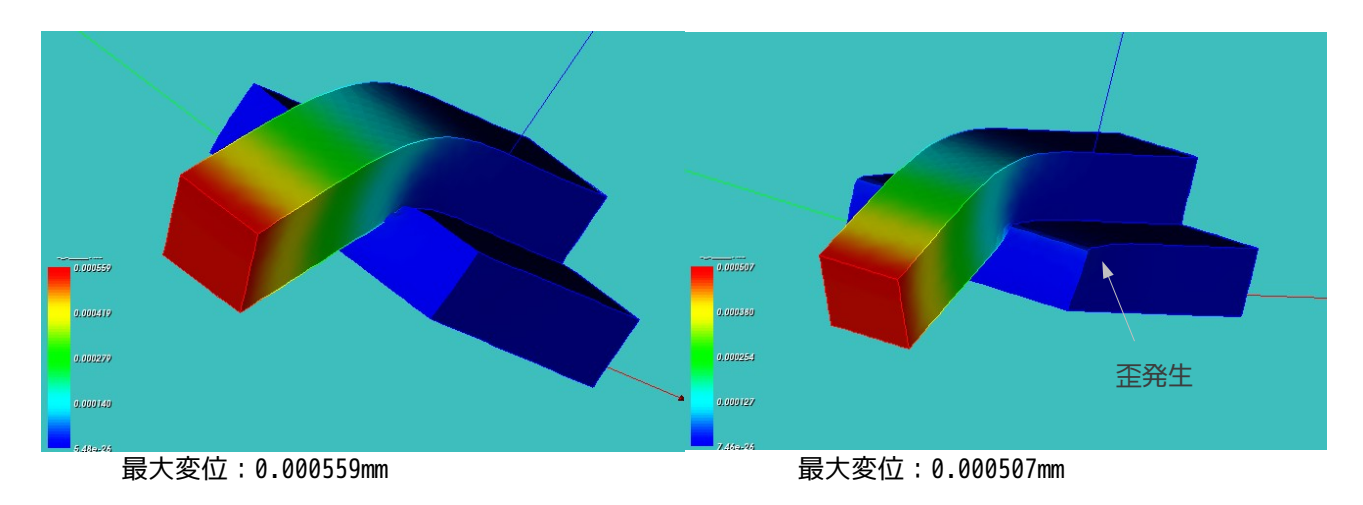

3. 部品間に隙間があるモデルの場合

前記したモデルは、2 ヶの部品間に隙間なく(隙間ゼロ)配置されたモデルを作りで解析したので、2 ヶの 部品間に意識的に隙間を設けて配置した場合も解析できるかどうか確認する。(複数の部品を作りこれらを 配置して Assy とした時、通常は、部品間に微妙な隙間や食い込みが生じてしまう。)

3-1. モデルの作成

現状のモデルに対し、Bar を 0.5mm 分 Z 方向に移動させて Base と Bar に 0.5mm 分の隙間を空ける。 Salome 画面を Geometry 画面に変える。

・Bar を 0.5mm 分 Z 方向に移動 メニューバー上の「Operation」「Transformation」「Translation」を選択。 Name を「Bar0.5」に設定、Objects を「Bar」に設定、Dz を 0.5 に設定し、「OK」ボタンをクリック。 この状態で、Solid は、「Bar」「Bar0.5」「Base」の 3 ヶ存在する事になる。

・複合モデル(Compound)の作成 「Bar0.5」と「Base」の Solid を使って、新しい複合(Compound)モデルを作る。メニューバー上の「New Entity」「Build」「Compound」を選択。 Objects を「Base」と「Bar0.5」を選択 (ctl キーを押したままクリックして選択する)する。テキスト ボックス内には、「2\_Objects」と表示される。 これで、Compound 1と言う object がツリーに追加されている。 Compound\_1 を右クリックして、「Display only」を選択して表示させ、モデルを水平にすると、少し隙間 が空いたモデルになっていることが確認できる。

・Entity の作成

Compound\_1 の下に必要なグループを作成する。

下記のように作成した。この名前は、前回解析した名前と同じ名前になっているがツリーが異なっているの で同じ名前でも構わない。(解析は、Compound\_1 を使うので、この下に解析時に必要になってくる Face な どを定義しておく必要がある。)

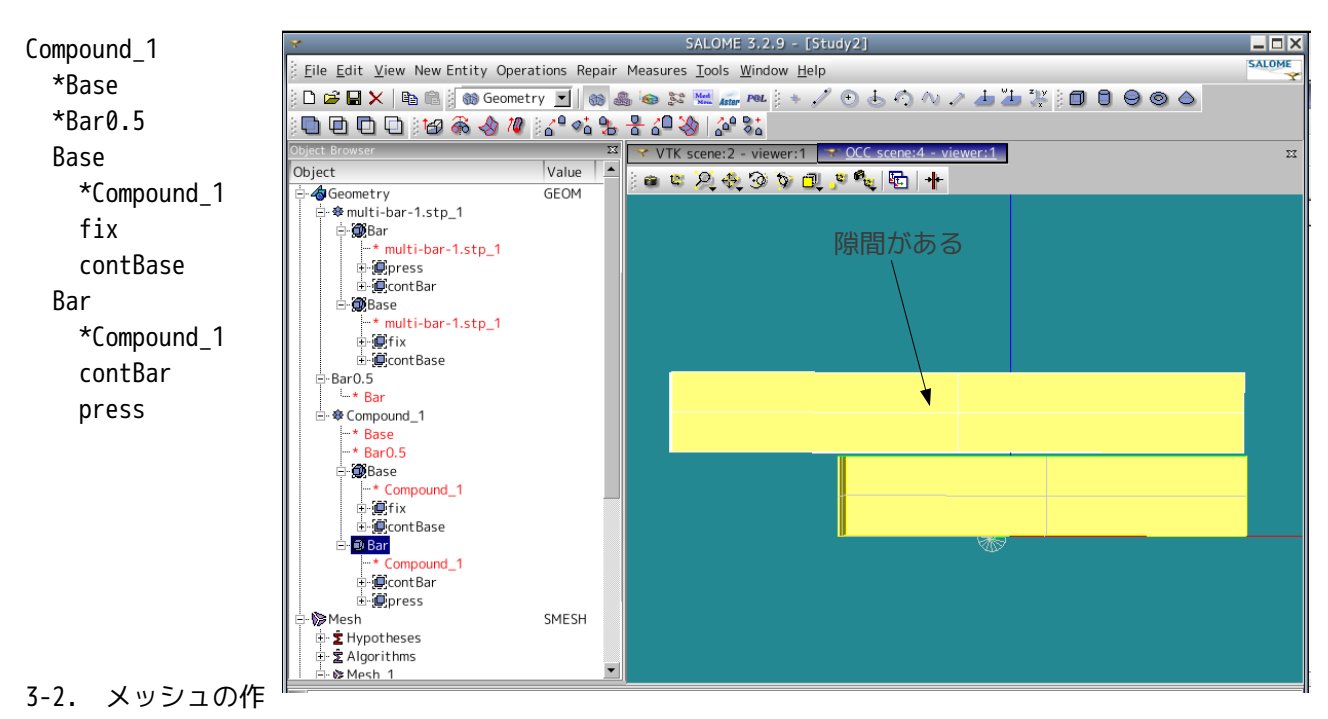

成

同様にメッシュを作成する。Object は、「Compound\_1」になることに注意。 Object Browser ツリー上に Mesh\_2 が新しく出来上がる。

#### 3-3. Aster Code の作成

Geometry は「Compound\_1」、メッシュは「Mesh\_2」となることに注意する。 境界条件は、Base の下面(fix)を固定し、Bar の上面(press)を 0.1mm 押し下げる条件にする。(Base と Bar に 0.5mm の隙間を設けたので、Bar を 0.1mm 押し下げても Base に接触しない値に設定する。) 変位は、fix 面を固定 (XYZ 方向は 0)、press 面を Z 方向に-0.1 (XY 方向は 0) で指定。圧力は、適当な面 に適当な値を入力しておく。(圧力の境界条件は、後で削除する。) ファイル名は、新しく作成して保存しておく。ファイル名は、multi-bar-1-1.comm とした。

3-4. Aster Code の編集

境界条件(AFFE\_CHAR\_MECA)は、PRES\_REP を削除し、連結(LIAISON\_MAIL)を追加する。材料定数は、両 部品とも、E:130300MPa、NU:0.343 の値を入れた。 最終的にツリーの構造は、下記。

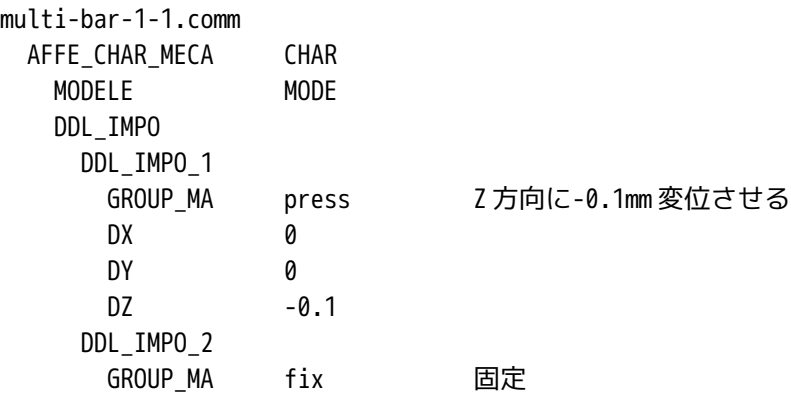

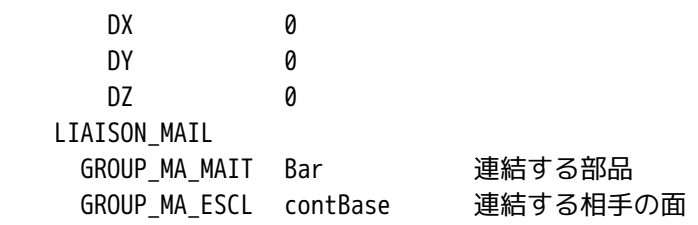

保存時に、Geometry と Mesh を聞いてくるので、「Compound\_1」「Mesh\_2」を選択することに注意。 連結する部品に連結する相手の面が含まれるように、MAIT と ESCL を決める。(面が部品からはみでないよ うにする。)この様に決めると、警告がでない。逆(面が部品からはみでる)様に、決めると警告がでる。 詳細は、4 項参照。

3-5. 計算開始、結果の確認

前回と同様な方法で計算開始する。

警告はでるが、計算は、エラーなく無事終了。

隙間が 0.5mm あるものに対して、0.1mm 下げるので、普通に考えると、接触せず、応力は発生しないはずで あるが、部品を連結している為、連結部で荷重や変位がそのまま相手側に伝わり、解析するので、応力が発 生している。

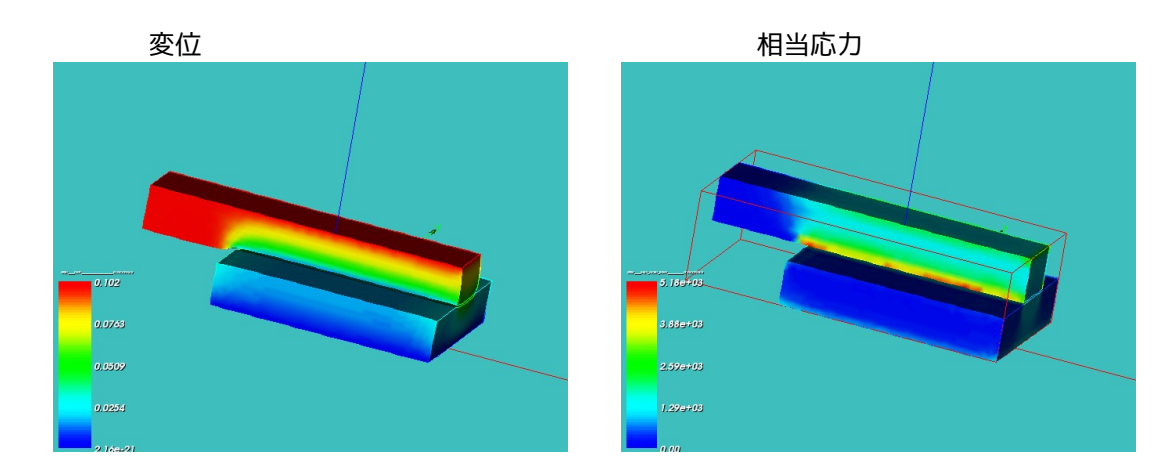

#### 3-6. その他(負荷面の形状を規制する方法)

荷重を掛けたり変位させたりして負荷をかける場合、負荷面の形状を保ちながら負荷を掛けたい時には、下 記のように境界条件を設定する。

今回の連結問題は、CAELinux に添付されている「tutorials/JMLtutorials/caelinux4.pdf」を参考にして、 解析している。この資料内に負荷面の形状をを変化させず変形させる事例があったので、ここで確認する。

・平面を保ちながら荷重を掛ける時(平面の形は変化する) Bar の突き出た端面に荷重を掛ける。この時、端面の平面を保ちながら荷重を掛ける。(平らな平面で端面 を押すイメージ。平面で押すため、端面は平面を保ちながら変形していく。) 端面を「EndFace」と言う名前でグループ化しておく。 この時の AFFE\_CHAR\_MECA のツリー構造は、下記。

multi-bar-1-1.comm AFFE\_CHAR\_MECA CHAR MODELE MODE

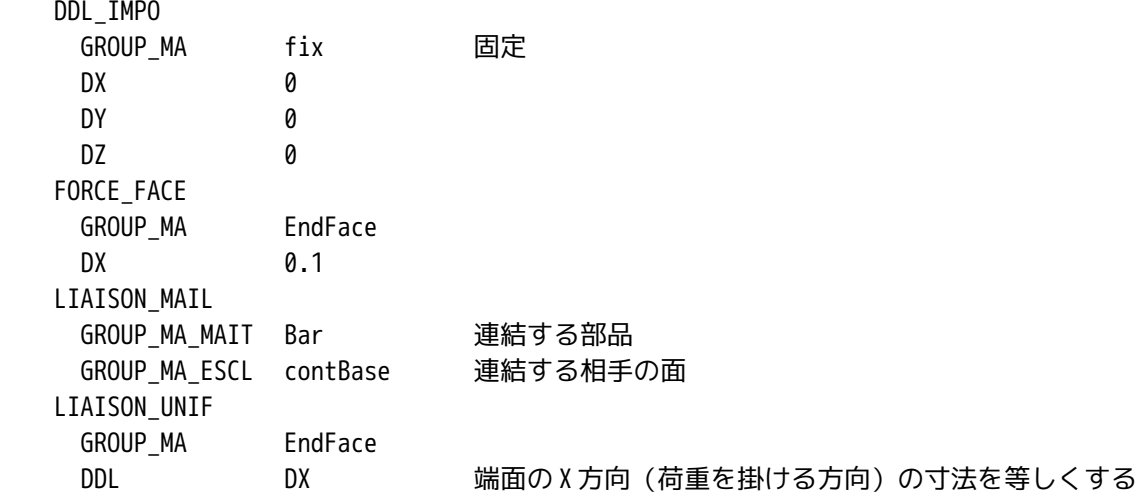

LIAISON UNIF コマンドを使って、この指定を行っており、上記の内容で、EndFace は平面を保ったまま変位 していくことになる。上記内容は、X 方向しか規定していない為、EndFace は平面のままであるが、YZ 方向 には変形するので、平面の形は変化する。

・平面の形状を保ちながら荷重を掛ける時

EndFace の形そのものを保ちながら変形させたいのであれば、DX だけ出なく全方向(DX,DY,DZ)で規定すれ ば、形を保ったまま変形していく。

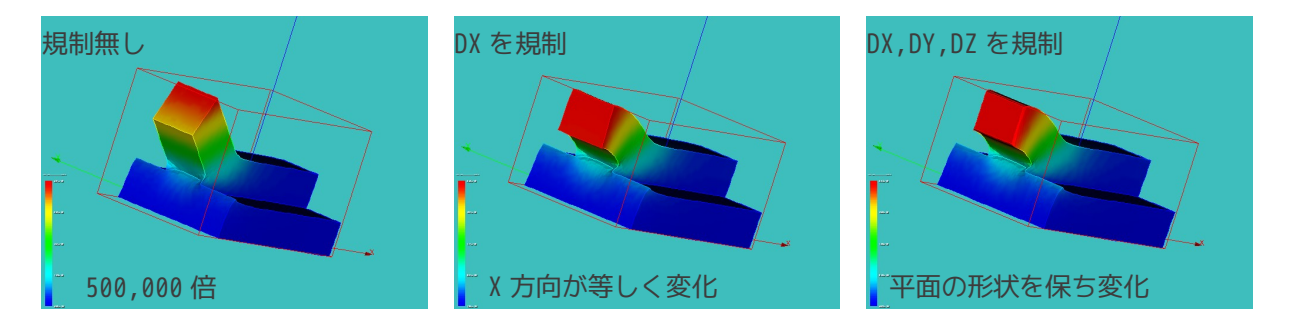

### 4. 連結の定義方法

部品を連結させる時に、どの面を ESCL に、どの部品を MAIT にすればよいか(定義方法)を確認する。 右図のモデル「cube-pole.stp」で連結させるグルー プの全組合せで計算できるかどうかを確認する。 この結果が下表の結果となった。この結果から、最終 的には下記の方法で決定すれば、エラーやアラームが 発生しない。 考え方は、大きな本体部品に、小さい接着部品を連結 させると考えて、本体の部品と小さい部品の接着面を 定義する。(接着面に接着剤をつけて本体に接着する と考え、この時に接着剤がはみでない様に部品(MAI T)と接着面(ESCL)を定義すればよい。) 指定方法は、 Cube Pole ContPole (Pole の裏面 )

LIAISON MAIL しゅうしゅう 連結コマンド GROUP\_MA\_MAIT Cube 連結する本体の部品 Cube(Volume) GROUP MA ESCL contPole 本体に接着する部品 Pole の接着面 (Face)

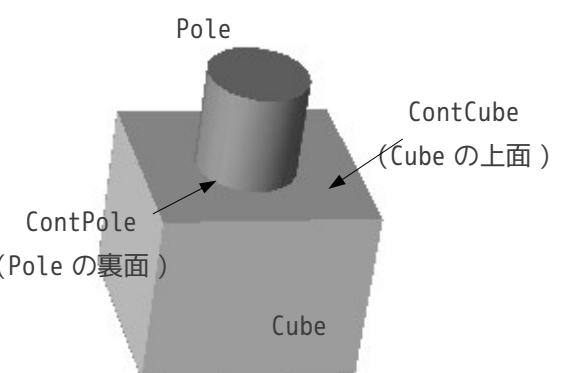

とすればよいことになる。

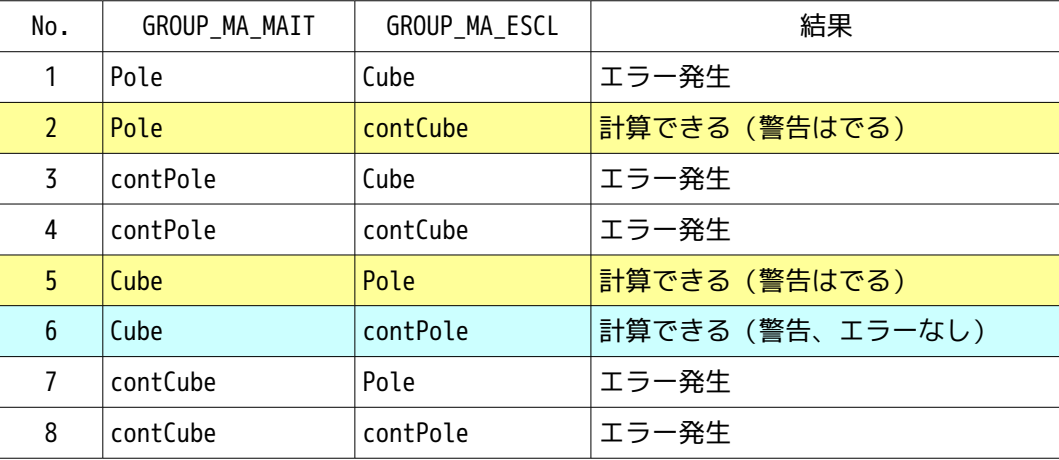

2 項の例は、Base、Bar のどちらを本体側にしても、接着面が部品からはみでてしまうので警告は必ず発生 する。従って、正しくは、Base を MAIT にし、Bar 側の接触面のみを新たに定義して ESCL として、解析する 事になる。

また、2-6 項の変位のコンタ図を見ても明らかな様に、contBase 面と Bar を連結させた為、contBase 面全体 と Bar が連結されており、contBase 面が一様に変形している。→ここでも誤差が生じていることになる。や はり、Bar 側の接触面のみを ESCL として定義して解析すべきか。

# 5. 境界条件の設定方法のまとめ

今回、「AFFE\_CHR\_MECA」コマンドで連結を定義したので、このコマンドの使い方についてまとめてみる。

| 区分 |         | オペランド                                          | 意味                                                                |
|----|---------|------------------------------------------------|-------------------------------------------------------------------|
| 荷重 | 点に働く荷重  | FORCE_NODALE<br>GROUP NO                       | 1点当たりの荷重                                                          |
|    | 線に働く荷重  | FORCE_ARETE<br>GROUP_MA                        | 単位長さ当たりの荷重                                                        |
|    | 面に働く荷重  | FORCE_FACE<br>GROUP_MA                         | 単位面積当たりの荷重                                                        |
|    | 体積に働く荷重 | FORCE_INTERNE<br>GROUP_MA<br>TOUT              | 単位体積当たりの荷重<br>密度の値にすると 16 の加速度が働くことと<br>等価。自重のたわみを計算できる           |
|    | 圧力      | PRES_REP<br>GROUP_MA                           | 面に垂直方向に働く圧力                                                       |
| 変位 | 各部      | DDL IMPO<br>GROUP_NO<br>GROUP_MA               | 変位                                                                |
| 関係 | 連結      | LIAISON_MAIL<br>GROUP_MA_MAIT<br>GROUP MA ESCL | 部品同士を連結<br>本体の部品(Volume)<br>小さい部品の接着面(Face)<br>接着面が本体からはみでないように定義 |

境界条件:「AFFE\_CHAR\_MECA」の代表的なオペランド

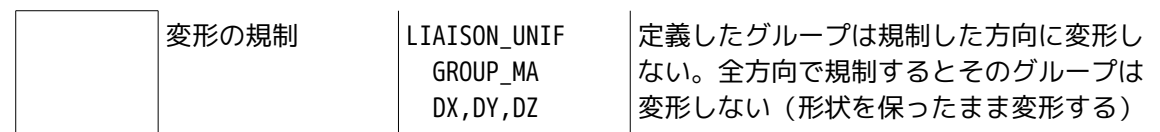

6. ソースコード

------------ multi-bar-1.commの内容-----------------DEBUT(); MA=DEFI\_MATERIAU(ELAS=\_F(E=130300.0, NU=0.343,),); Aluminum=DEFI\_MATERIAU(ELAS=\_F(E=70600, NU=0.345,),); Steel=DEFI\_MATERIAU(ELAS=\_F(E=212000, NU=0.293,),); MAIL=LIRE\_MAILLAGE(FORMAT='MED',); MODE=AFFE\_MODELE(MAILLAGE=MAIL, AFFE=\_F(TOUT='OUI', PHENOMENE='MECANIQUE', MODELISATION='3D',),); MAIL=MODI\_MAILLAGE(reuse =MAIL, MAILLAGE=MAIL, ORIE\_PEAU\_3D=\_F(GROUP\_MA='press',),); MATE=AFFE\_MATERIAU(MAILLAGE=MAIL, AFFE=(\_F(GROUP\_MA='Base', MATER=Aluminum,), \_F(GROUP\_MA='Bar', MATER=Steel,),),); CHAR=AFFE\_CHAR\_MECA(MODELE=MODE, DDL IMPO= F(GROUP MA='fix',  $DX=0.0$ , DY=0.0,  $DZ=0.0,$ ), LIAISON\_MAIL=\_F(GROUP\_MA\_MAIT='Bar', GROUP MA ESCL='contBase',), PRES\_REP=\_F(GROUP\_MA='press', PRES=0.1,),); RESU=MECA\_STATIQUE(MODELE=MODE, CHAM\_MATER=MATE, EXCIT=\_F(CHARGE=CHAR,),); RESU=CALC\_ELEM(reuse =RESU, MODELE=MODE,

```
 CHAM_MATER=MATE,
                RESULTAT=RESU,
                OPTION=('SIGM_ELNO_DEPL','EQUI_ELNO_SIGM',),
                EXCIT=_F(CHARGE=CHAR,),);
RESU=CALC_NO(reuse =RESU,
              RESULTAT=RESU,
              OPTION=('SIGM_NOEU_DEPL','EQUI_NOEU_SIGM',),);
IMPR_RESU(FORMAT='MED',
           UNITE=80,
           RESU=_F(MAILLAGE=MAIL,
                   RESULTAT=RESU,
                   NOM_CHAM=('SIGM_NOEU_DEPL','EQUI_NOEU_SIGM','DEPL',),),);
FIN();
------------------cube-pole.commの内容---------------
DEBUT();
MA=DEFI_MATERIAU(ELAS=_F(E=130300.0,
                          NU=0.343,), );MAIL=LIRE_MAILLAGE(FORMAT='MED',);
MODE=AFFE_MODELE(MAILLAGE=MAIL,
                  AFFE=_F(TOUT='OUI',
                           PHENOMENE='MECANIQUE',
                           MODELISATION='3D',),);
MAIL=MODI_MAILLAGE(reuse =MAIL,
                    MAILLAGE=MAIL,
                    ORIE_PEAU_3D=_F(GROUP_MA='press',),);
MATE=AFFE_MATERIAU(MAILLAGE=MAIL,
                    AFFE=_F(TOUT='OUI',
                            MATER=MA, ), );
CHAR=AFFE_CHAR_MECA(MODELE=MODE,
                     DDL_IMPO=_F(GROUP_MA='fix',
                                 DX=0.0,
                                 DY=0.0,
                                 DZ=0.0,),
                     LIAISON_MAIL=_F(GROUP_MA_MAIT='contCube',
                                      GROUP_MA_ESCL='contPole',),
                     PRES_REP=_F(GROUP_MA='press',
                                  PRES=0.1,),);
RESU=MECA_STATIQUE(MODELE=MODE,
                    CHAM_MATER=MATE,
                    EXCIT=_F(CHARGE=CHAR,),);
```

```
RESU=CALC_ELEM(reuse =RESU,
                MODELE=MODE,
                CHAM_MATER=MATE,
                RESULTAT=RESU,
                OPTION=('SIGM_ELNO_DEPL','EQUI_ELNO_SIGM',),
                EXCIT=_F(CHARGE=CHAR,),);
RESU=CALC_NO(reuse =RESU,
              RESULTAT=RESU,
              OPTION=('SIGM_NOEU_DEPL','EQUI_NOEU_SIGM',),);
IMPR_RESU(FORMAT='MED',
           UNITE=80,
           RESU=_F(MAILLAGE=MAIL,
                   RESULTAT=RESU,
                   NOM_CHAM=('SIGM_NOEU_DEPL','EQUI_NOEU_SIGM','DEPL',),),);
```
FIN();